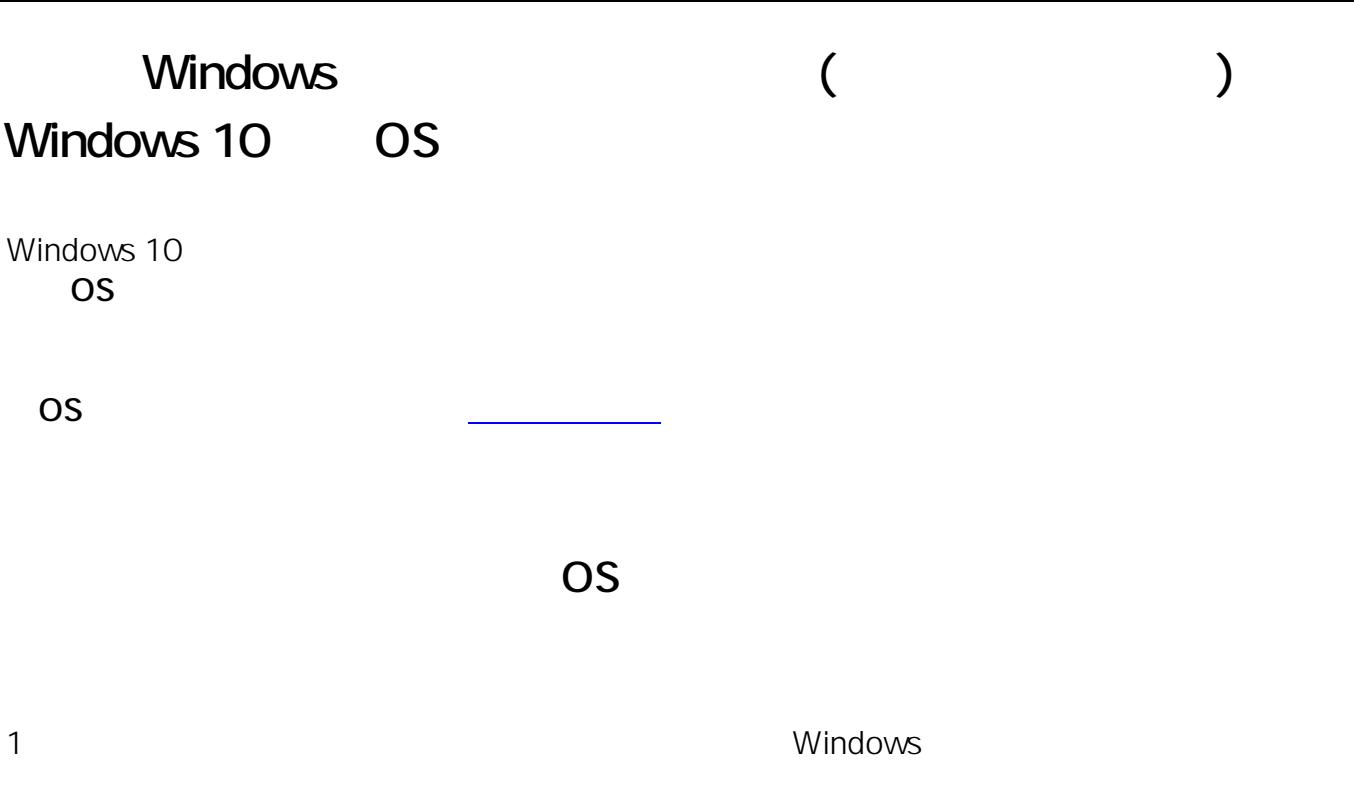

 $1/6$ **(c) 2021 Tsukumo Support <ttc-t@tsukumo.co.jp> | 2021-10-16 18:10** [URL: https://faq.tsukumo.co.jp//index.php?action=artikel&cat=86&id=261&artlang=ja](https://faq.tsukumo.co.jp//index.php?action=artikel&cat=86&id=261&artlang=ja)

 $2\overline{3}$ 

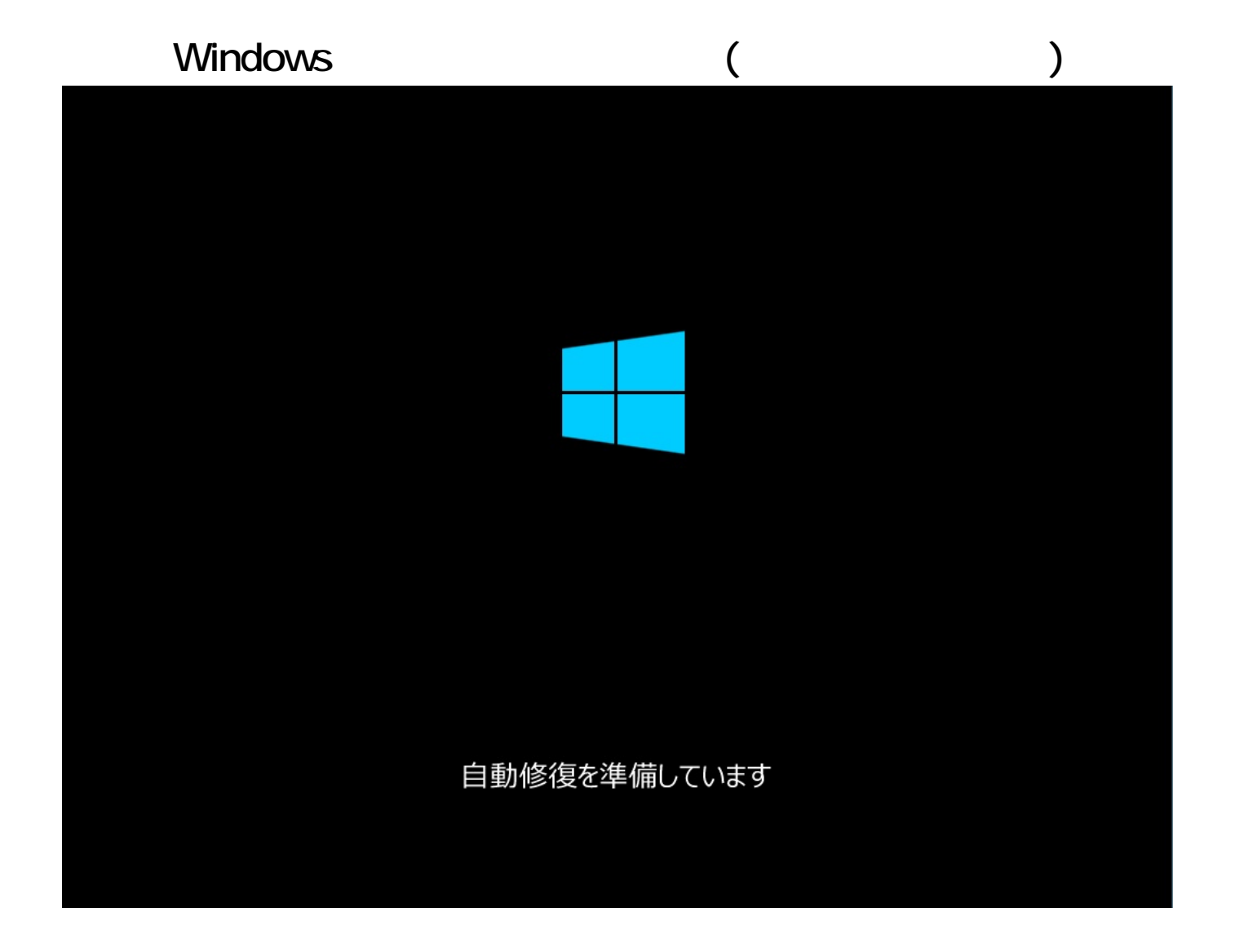

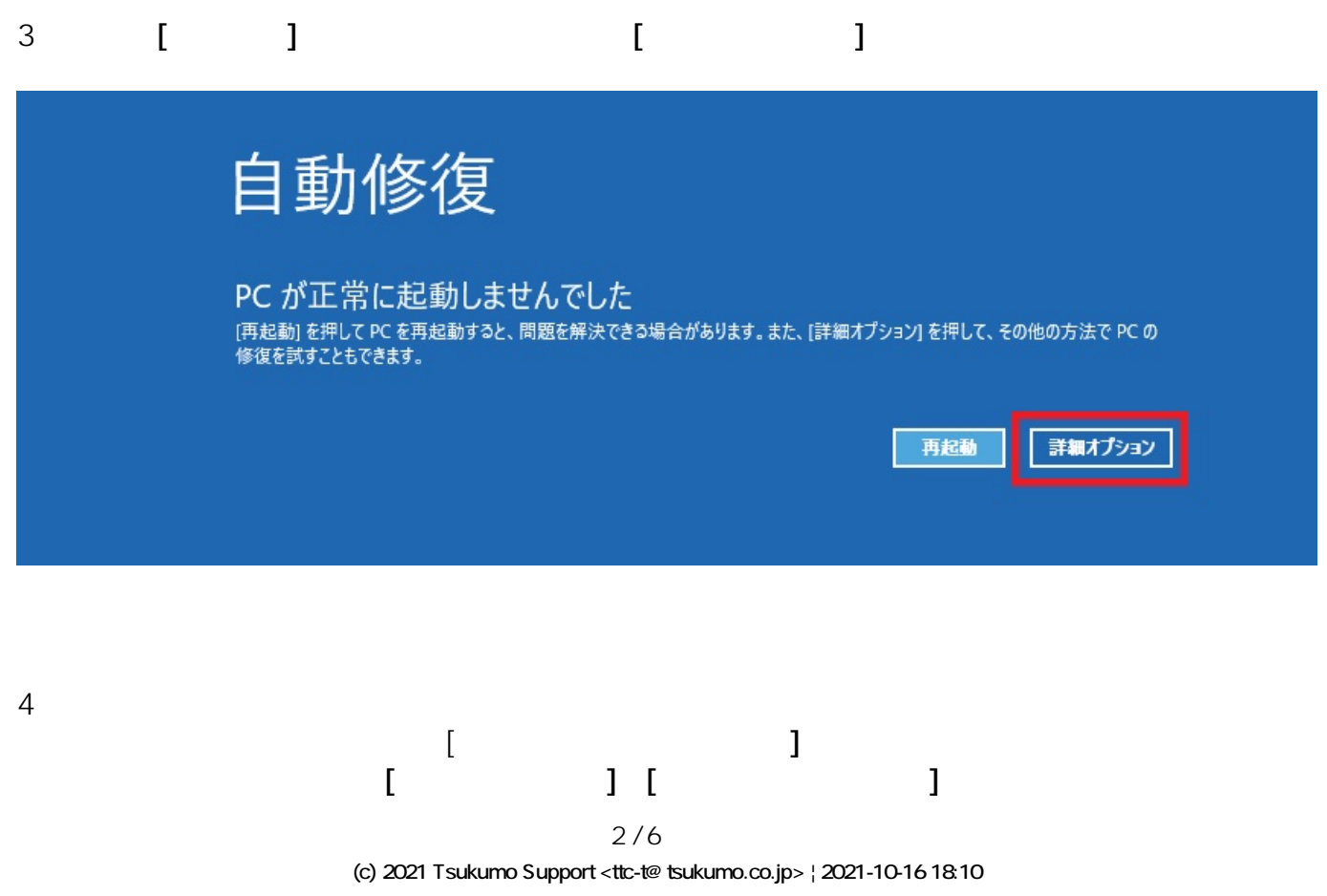

[URL: https://faq.tsukumo.co.jp//index.php?action=artikel&cat=86&id=261&artlang=ja](https://faq.tsukumo.co.jp//index.php?action=artikel&cat=86&id=261&artlang=ja)

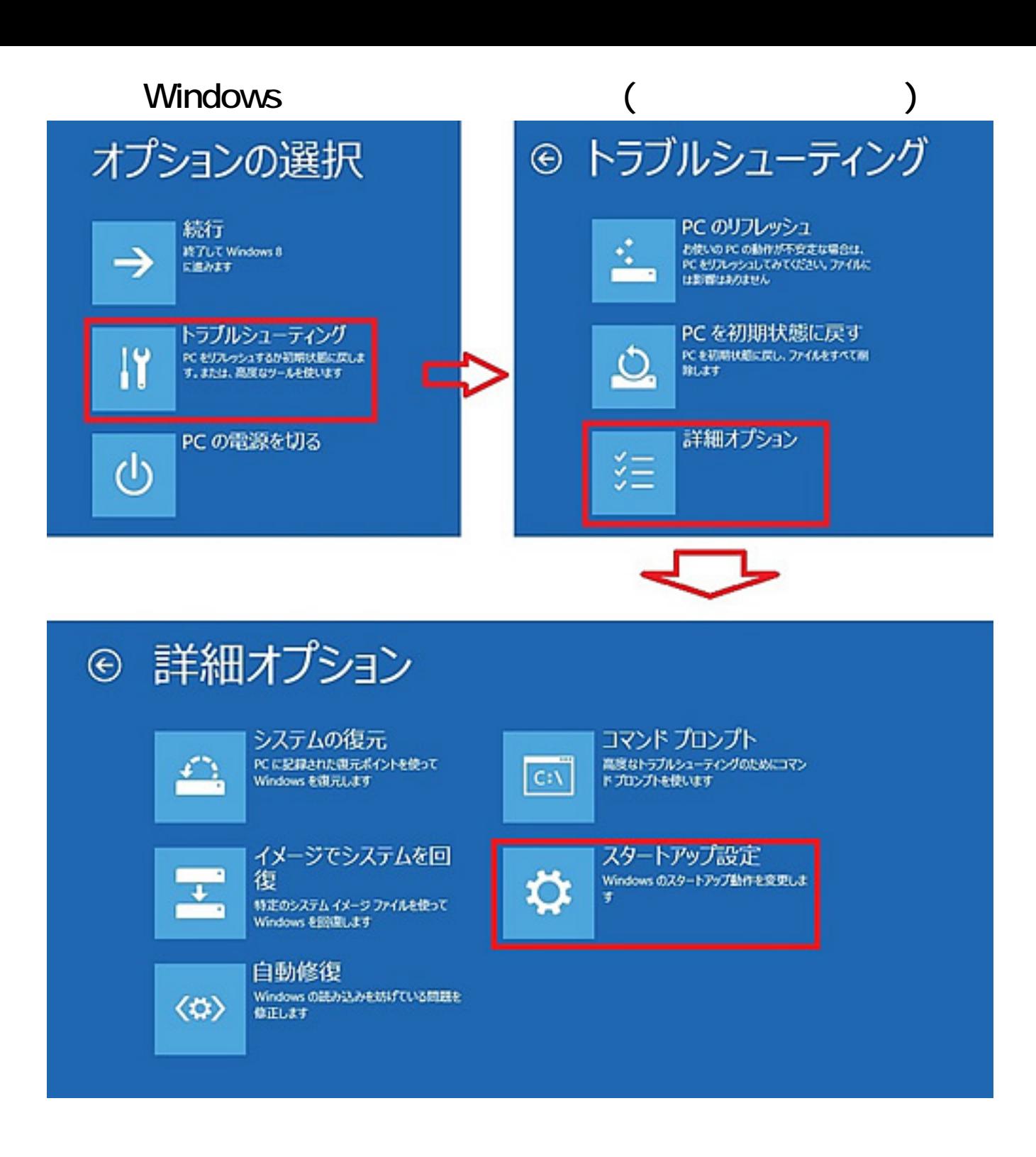

5.**「スタートアップ設定」**の画面が表示されますので、**[再起動]**をクリックします。

### Windows ( **Windows**

# ⊙ スタートアップ設定

#### 再起動して、次のような Windows オプションを変更します:

b

- · 低解像度ビデオモードを使う
- · デバッグモードを使う
- · ブートログを使う
- セーフモードを使う
- ドライバー距名を提制しない
- 起動時マルウェア対策をしない
- システム障害時に自動的に再起動しない

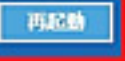

6

F4 F5 F6

ページ 4 / 6 **(c) 2021 Tsukumo Support <ttc-t@tsukumo.co.jp> | 2021-10-16 18:10** [URL: https://faq.tsukumo.co.jp//index.php?action=artikel&cat=86&id=261&artlang=ja](https://faq.tsukumo.co.jp//index.php?action=artikel&cat=86&id=261&artlang=ja)

#### Windows ( **Windows**

## スタートアップ設定

オプションを選択するには、番号を押してください

番号には、数字キーまたはファンクションキーのF1からF9を使用します。

1) デバッグを有効にする 2) ブートログを有効にする 3) 低解像度ビデオを有効にする 4) セーフモードを有効にする 5) セーフモードとネットワークを有効にする 6) セーフモードとコマンドプロンプトを有効にする 7) ドライバー署名の強制を無効にする 8) 起動時マルウェア対策を無効にする 9) 障害発生後の自動再起動を無効にする

その他のオプションを表示するには、F10キーを押してください オペレーティングシステムに戻るには、Enterキーを押してください

 $7$ 

#### **Windows**

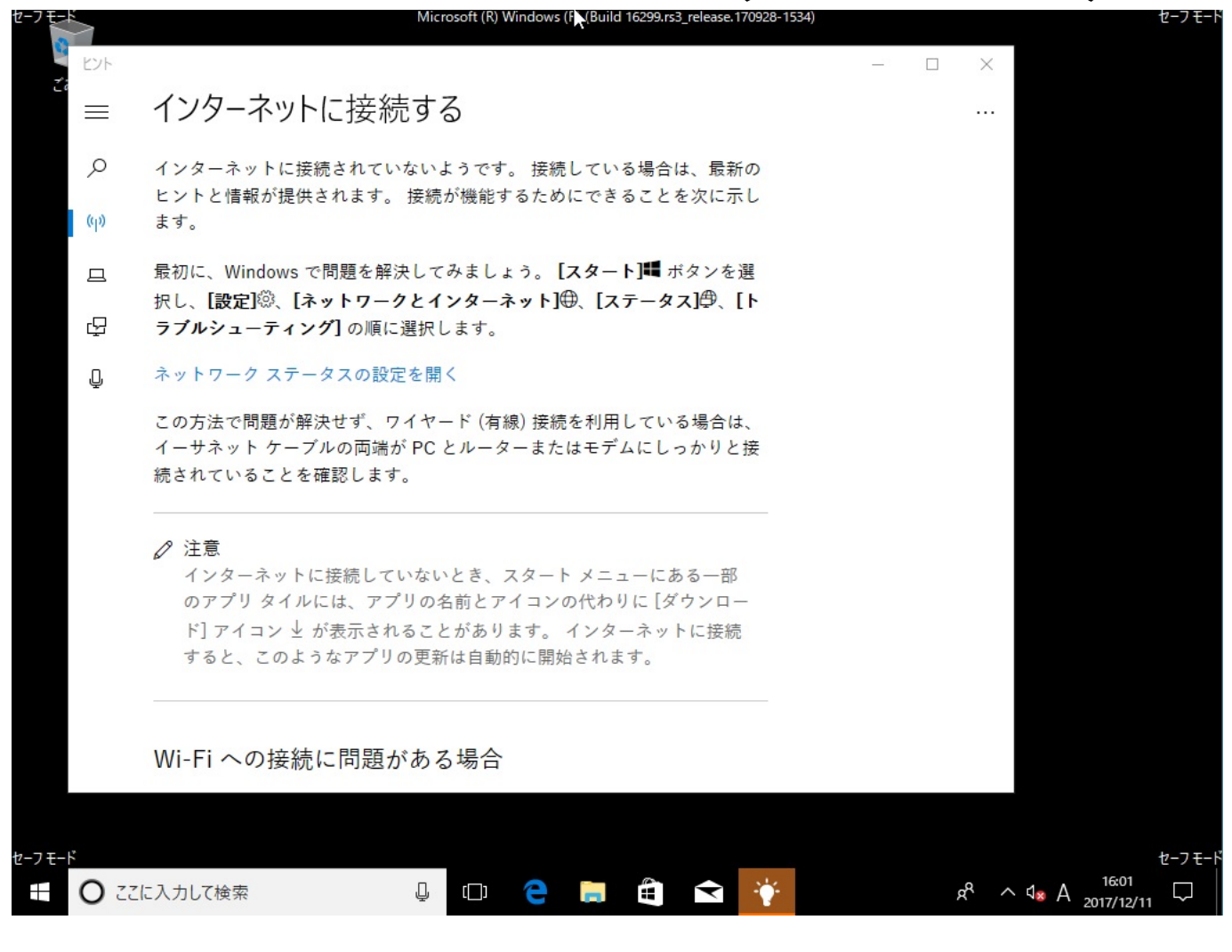

ID: #1260

: k.kogawa

 $: 2017 - 12 - 11116.57$